# <span id="page-0-0"></span>**Creating a new user**

You can use the "New user" button to create a new user for your Computop Analytics in the tab "Administration User management". By creating new users, you can grant several persons access to Analytics. This has the advantage of allowing you to assign areas of responsibility and [view activities by](https://developer.computop.com/display/EN/Viewing+the+user+activity+log)  [every user in the application.](https://developer.computop.com/display/EN/Viewing+the+user+activity+log)

## Creating a new user

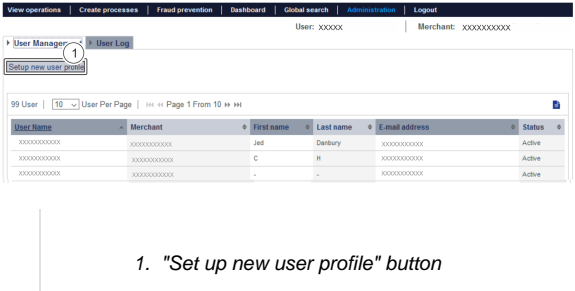

Proceed as follows to create a new user:

1. Click on the "Set up new user profile" button.

The "Detailed view of user" appears.

### Detailed view of user

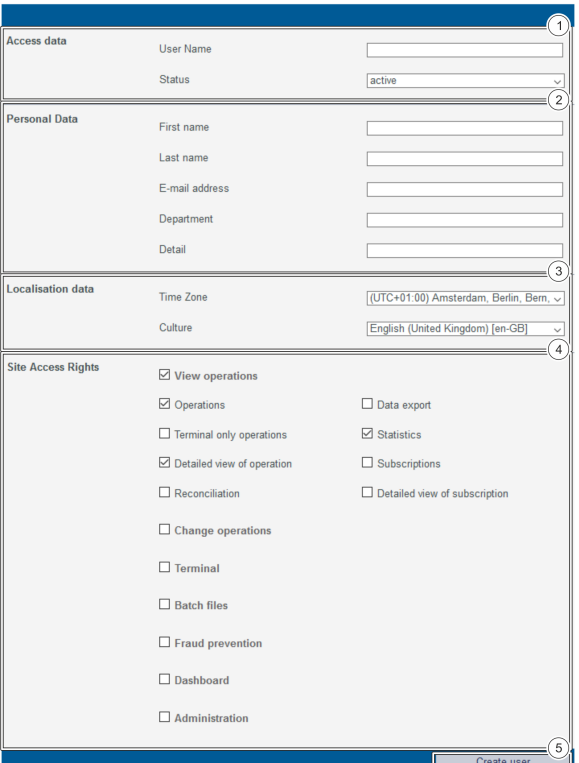

- 1. Access data
- 2. Personal data
- 3. Localisation data
- 4. Site access rights that are enabled for the user
- 5. "Create user" button

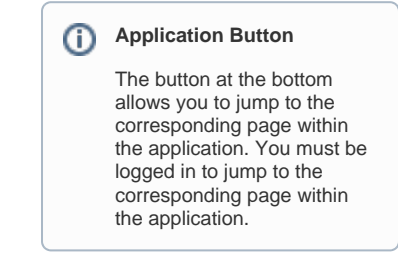

Computop Analytics

## In this section

- [Creating a new user](#page-0-0)
- [Managing users and access](https://developer.computop.com/pages/viewpage.action?pageId=26248301)  [rights \(optional\)](https://developer.computop.com/pages/viewpage.action?pageId=26248301)
- Managing users that have [been created](https://developer.computop.com/display/EN/Managing+users+that+have+been+created)
- [TemplateManager \(optional\)](https://developer.computop.com/pages/viewpage.action?pageId=57149805)
- [Viewing the user activity log](https://developer.computop.com/display/EN/Viewing+the+user+activity+log)

#### **User name of the new user** O)

You cannot change the user name after creating the user. The user name can only be changed by [Computop Helpdesk](mailto:helpdesk@computop.com) for security reasons.

#### ⋒ **Password for the new user**

You cannot enter a password for the new user. The new user will be automatically sent the password valid for use with their access data. You can [change the password in the user](https://developer.computop.com/display/EN/Managing+users+that+have+been+created)  [management once the user has been created.](https://developer.computop.com/display/EN/Managing+users+that+have+been+created) Make sure that you change the password before handing over the access data. Otherwise, your password may be passed on to unauthorised persons.

#### **Status** O)

You have the option of creating "inactive" new users. This has the advantage of allowing you, for example, to have access rights ready for future new employees.

### 2. Enter the user name and select a status.

### 3. Enter the personal data.

**Localisation data** Time Zone  $\sqrt{\text{(UTC+01:00)}}$  Amsterdam, Berlin, Bern,  $\sim$ Culture English (United Kingdom) [en-GB] >

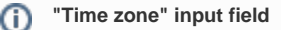

Operations can only be displayed and created with the correct time data as long as you have selected the right time zone for the user.

#### **"Culture" input field** (i)

The selection made under "Culture" affects both the language that is shown to the user in Computop Analytics, and the date and decimal format, this being, for example, the date as DD. MM.YYYY or MM/DD/YYYY, as well as the thousands and decimals separators used.

4. Select the localisation data.

5. Select the site access rights. A description of the site access rights can be found in the table below.

#### **Showing and hiding site access rights** O)

When you activate a higher-level site access right (indicated in bold type), the corresponding lower-level site access rights are shown. All lower-level site access rights are shown in Fig. Site access rights.

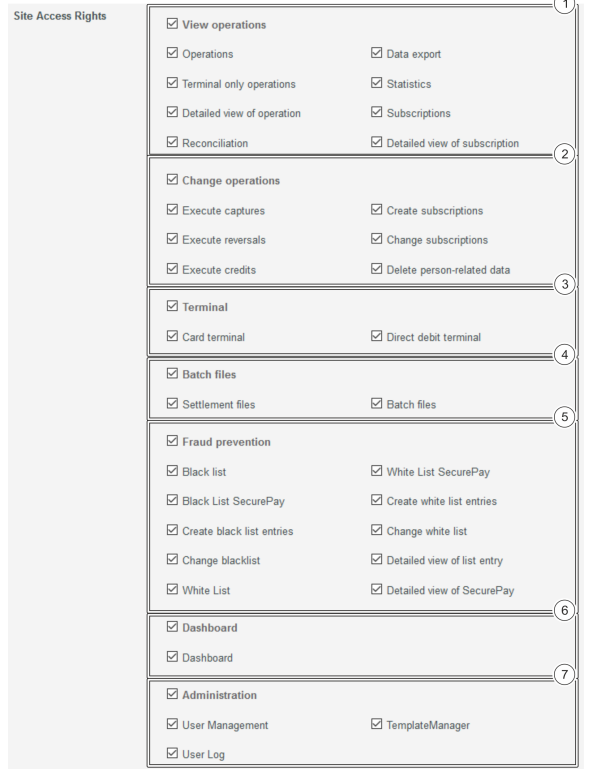

- 1. View operations
- 2. Change operations
- 3. **Terminal**
- 4. Batch files
- 5. Fraud prevention
- 6. Dashboard
- 7. Administration

## **"Optional" flag**

Functions that are flagged as "optional" within Computop Analytics might not be enabled within Computop Analytics you are using. [Computop Sales](https://computop.com/uk/support/contact) will be happy to enable these functions for you when necessary.

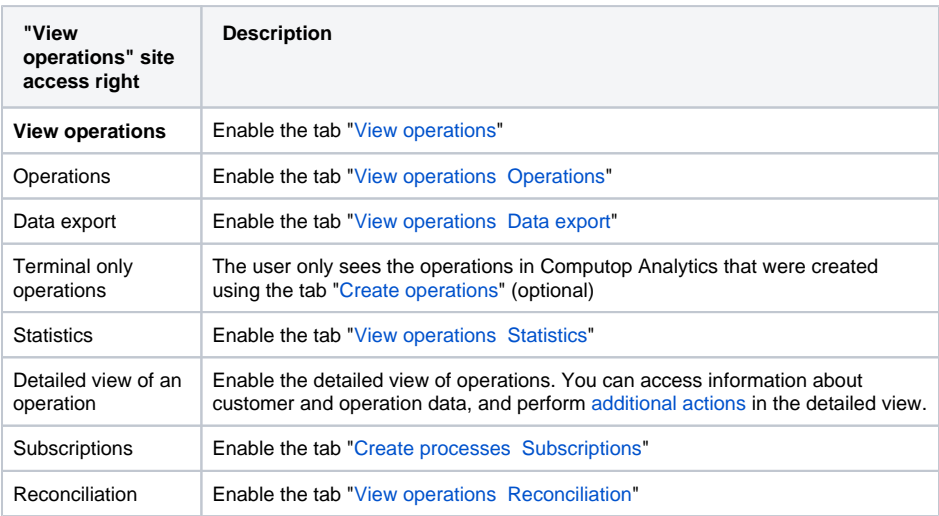

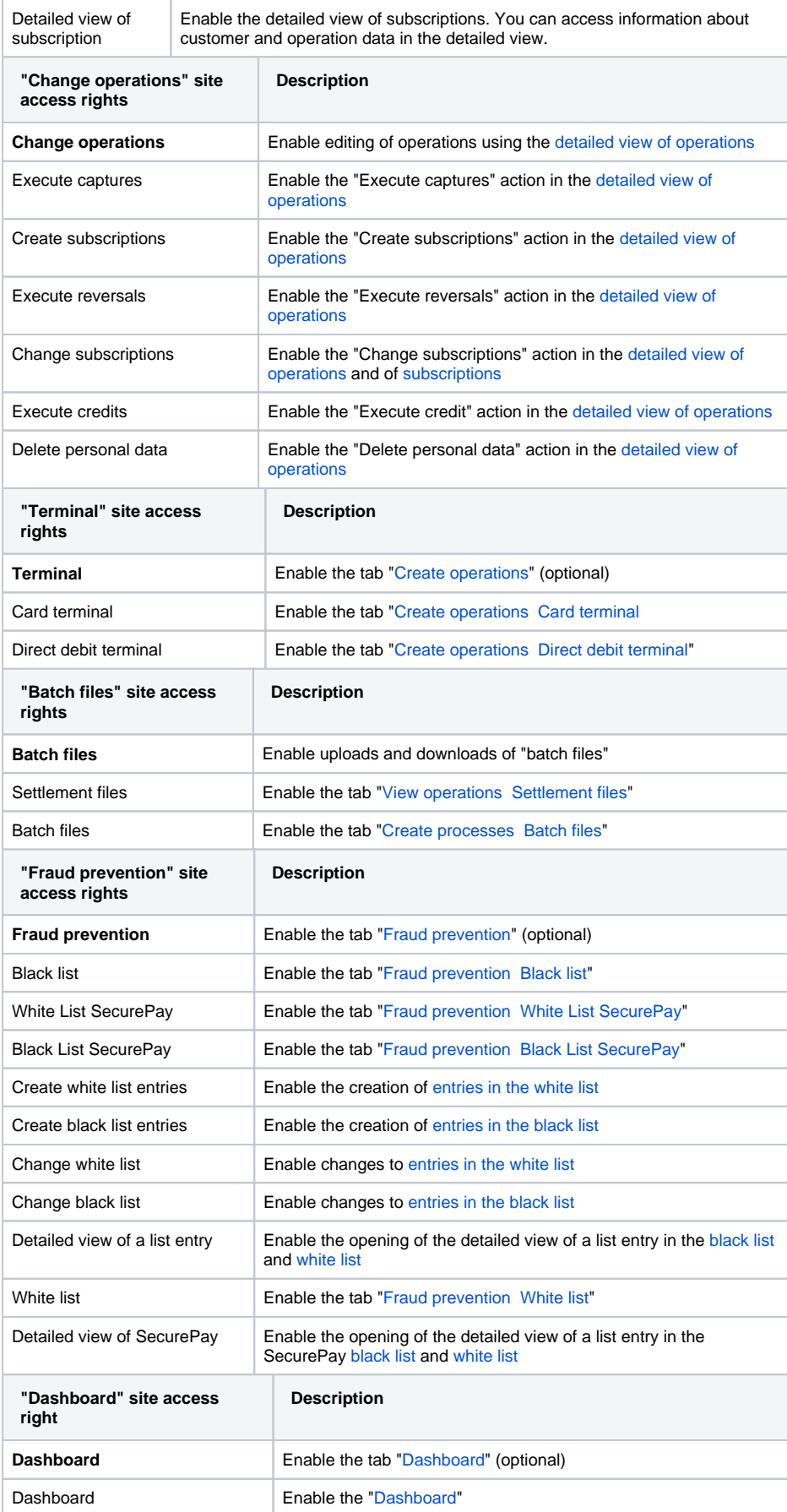

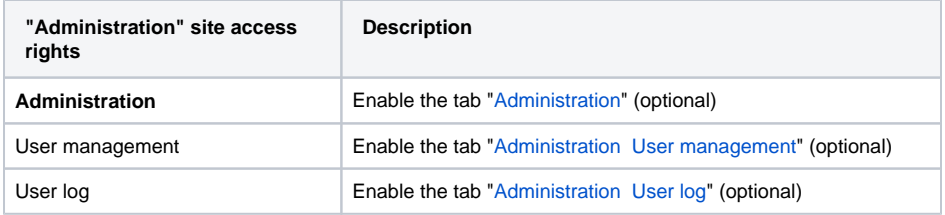

6. Click on the "Create user" button.

 Computop Analytics verifies the values entered. If the values are invalid, a message showing the reason why will appear in red. If the values are valid, the user is created.